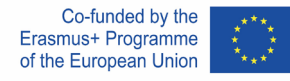

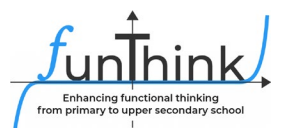

## **Handreichung**

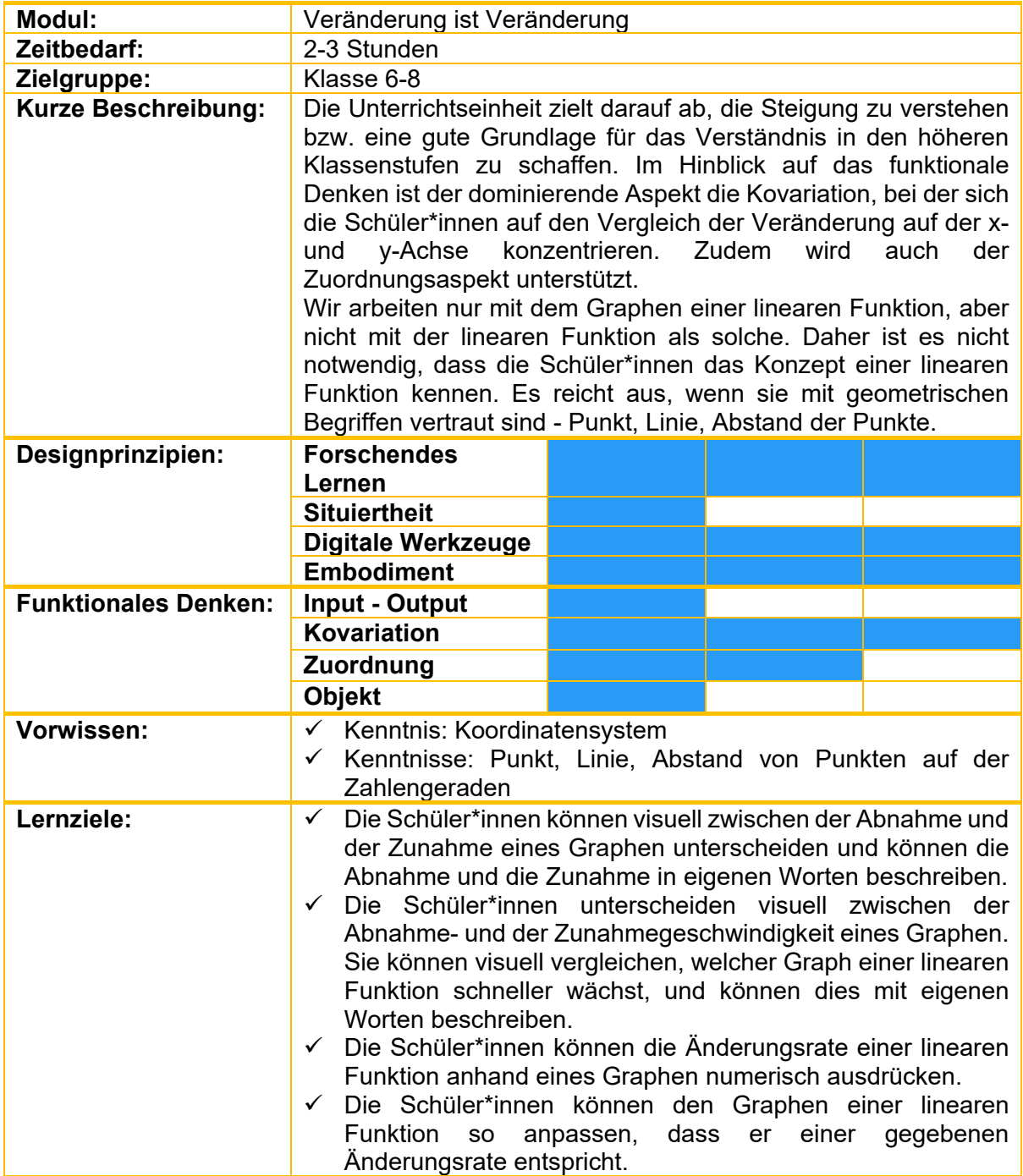

Diese Materialen werden vom [FunThink Team](https://www.funthink.eu/default-title/advisory-board) bereitgestellt, verantwortliche Institution: Pavel Jozef Šafárik-Universität in Košice, Slowakei.

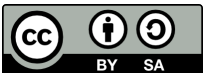

Soweit nicht anders vermerkt, steht dieses Werk und sein Inhalt unter einer Creative Commons Lizenz [\(CC BY-SA 4.0\)](https://creativecommons.org/licenses/by-sa/4.0/). Ausgenommen sind Förderlogos und CC-Icons / Modul-Icons.

Die Unterstützung der Europäischen Kommission für die Erstellung dieser Veröffentlichung stellt keine Billigung des Inhalts dar, welcher nur die Ansichten der Verfasser wiedergibt, und die Kommission kann nicht für eine etwaige Verwendung der darin enthaltenen Informationen haftbar gemacht werden.

# **Aktivitäten 1. Stunde**

## **Aktivieren und Erforschen**

Für diese Unterrichtseinheit wird ein Tablet (idealerweise für jede\*n Schüler\*in) und dieses GeoGebra Applet benötigt:<https://www.geogebra.org/m/bhzb8b6s> . Am besten öffnet man es in GeoGebra Classroom (oben rechts auf "Austeilen" klicken und den neuen Link mit den Schüler\*innen teilen). Die Lehrkraft muss ein Konto auf geogebra.org eingerichtet haben.

#### **Aktivität 1 Zeichne eine Linie**

Klicke auf "+". Bewege es dann so, dass es die lila Linie so genau wie möglich nachzeichnet.

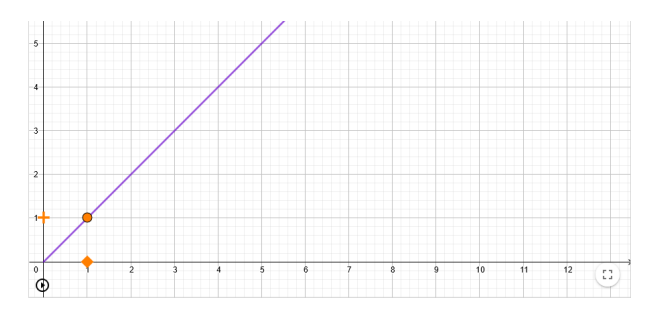

Wie würdest du jemandem die Bewegung beschreiben, wie du die lila Linie zeichnest? Vergleiche die Geschwindigkeit, mit der du das Pluszeichen bewegst, mit der Geschwindigkeit, mit der sich das Quadrat bewegt.

...................................................................................................................................................

- Mit der ersten geraden Linie lernen die Schüler\*innen, sich "richtig" zu bewegen es ist wichtig, sich dafür genügend Zeit zu nehmen. Nicht zu schnell weitermachen. Es kann sein, dass die Schüler\*innen zunächst nichts feststellen. Die ideale technische Lösung ist ein Touchscreen auf einem Tablet oder Laptop, das Scrollen mit einer Maus ist akzeptabel, das Scrollen mit einem Touchpad hat sich in der Praxis nicht bewährt.
- Nachdem die Schüler\*innen die Bewegung beherrschen wenn sie in der Lage sind, die halbe Linie genau genug zu zeichnen -, zeigt die Lehrkraft die verschiedenen genauen Schülerlösungen und fordert die Schüler\*innen auf, eine "Regel" zu formulieren.

Spielen wir nun das gleiche Spiel mit einer etwas anderen Linie. Also noch einmal: Klicke auf "+". Bewege es dann so, dass es die lila Linie so genau wie möglich nachzeichnet.

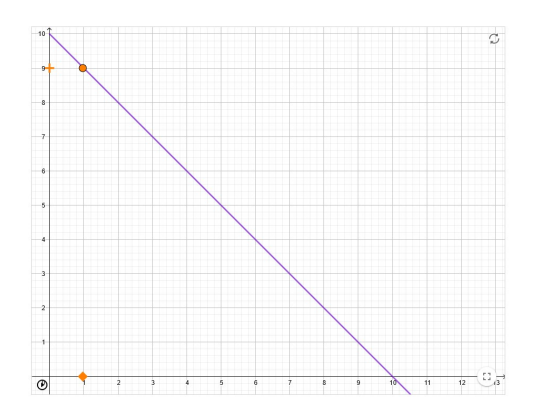

Wie würdest du jemandem die Bewegung beschreiben, wie du die lila Linie zeichnest? Was unterscheidet es sich vom ersten Bild und was ist es gleich?

...................................................................................................................................................

OK, noch eine Linie. Also nochmal: Klicke auf "+". Dann bewege es, um die lila Linie so genau wie möglich nachzuzeichnen.

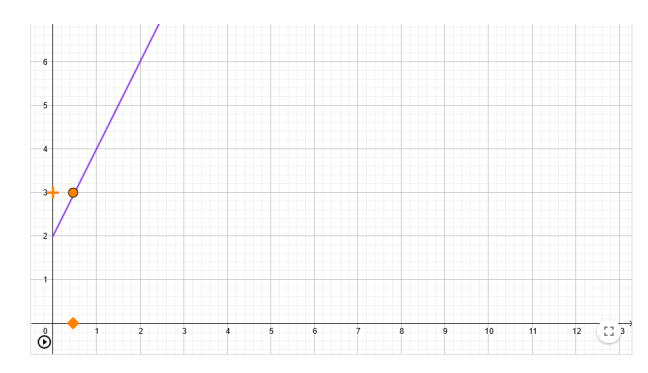

Wie würdest du jemandem die Bewegung beschreiben, wie du die lila Linie zeichnest? Was unterscheidet es sich von den ersten beiden Bildern und was ist es gleich?

...................................................................................................................................................

Und nun die Letzte. Also nochmal: Klicke auf "+". Dann bewege es so, dass es die lila Linie so genau wie möglich nachzeichnet.

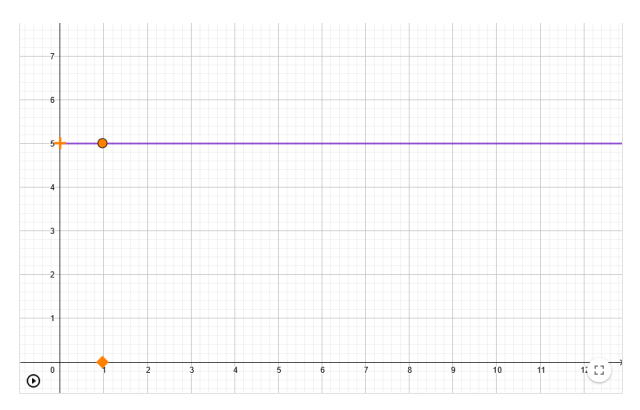

Was musstest du tun, um auf der Linie zu bleiben?

...................................................................................................................................................

Die Lehrkraft lässt die Schüler\*innen selbstständig weiterarbeiten. Es ist wichtig, sie zu ermutigen, ihre Ideen zu formulieren. Die Lehrpersonen können manchmal das Gefühl haben, dass die Schüler\*innen nicht wissen, wie sie ihre Gedanken richtig ausdrücken sollen. Deshalb ist es notwendig, ihnen Gelegenheiten zu schaffen, bei denen sie dies lernen können.

In der Online-Umgebung des GeoGebra-Classrooms verfolgt die Lehrkraft, was die Schüler\*innen schreiben und achtet auf den Wortlaut. Er/sie wählt verschiedene Formulierungen für die anschließende Diskussion aus. Die Diskussion über die verschiedenen Formulierungen ist das Schlüsselelement dieses Unterrichtsplans.

**Zeitbedarf:** 15 Minuten

## **Erklären**

**Gemeinsame Diskussion:** Was waren die Unterschiede zwischen den Aufgaben? Wie ist es möglich, dass man bei der letzten Aufgabe das "Plus" überhaupt nicht verschoben hat, der Graph aber trotzdem korrekt gezeichnet wurde?

Die Lehrkraft versucht mit der Sprache der Klasse zu arbeiten, um zu erfassen, wie die Schüler\*innen steigende, fallende und konstante Funktionen benennen und wie sie die Wachstumsrate nennen. Wenn die Atmosphäre in der Klasse gut ist, kann eine Frage auftauchen, die zum Nachdenken anregt: **Wie könnte man den Unterschied zwischen den Wachstumsraten des ersten und des dritten Graphen numerisch ausdrücken? Um wie viel schneller muss sich der dritte Graph im Vergleich zum ersten Graph bewegen?** Es ist jedoch nicht notwendig, diese Frage zu aufzulösen, wir werden in späteren Aufgaben darauf zurückkommen.

## **Nächster Schritt**

Die Lehrkraft öffnet eine neue Klasse in GeoGebra für die nächste Aktivität unter diesem Link:<https://www.geogebra.org/m/teecymnc>

#### **Aktivität 2 Zeichne den Graphen nach**

Jetzt wird's cool!!! Versuche, die ersten beiden Graphen so genau wie möglich nachzuzeichnen. Um die Zeichnung zu starten, klicke auf das orangefarbene Pluszeichen.

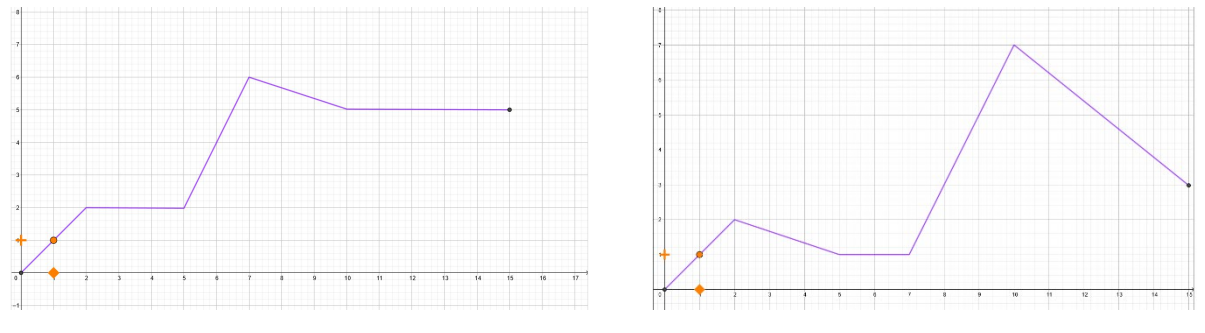

#### - **Selbstständiges Arbeiten:**

Die Schüler\*innen versuchen die Graphen nachzuzeichnen und der Lehrkraft beobachtet, wie sie in der Online-Umgebung vorgehen. Er/sie ermutigt sie, es mehrere Male zu versuchen, bis das Ergebnis einigermaßen genau ist.

#### - **Gemeinsame Diskussion:**

Wie unterscheidet sich diese Übung von der vorherigen? Welche Teile der Graphen waren am schwierigsten und am einfachsten zu zeichnen? Weshalb?

#### **Aktivität 3 Einen Graphen zu zwei nachzeichnen**

Zeichnet diesen Graphen zu zweit nach. Ein\*e Schüler\* navigiert, der andere verschiebt das "Plus". Wenn du derjenige bist, der zeichnet, schließe deine Augen.

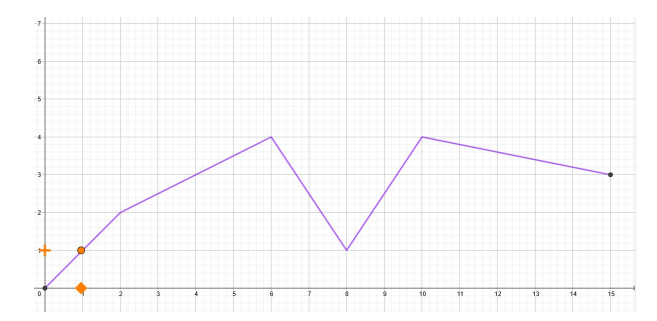

Wie war die Navigation? Welche Anweisungen habt ihr verwendet?

#### - **Partnerarbeit:**

Die Schüler\*innen versuchen die Graphen nachzuzeichnen, die Lehrkraft beobachtet, wie die Paare kommunizieren.

- **Gemeinsame Diskussion:**

Was war schwieriger: Navigieren oder Zeichnen? Könnte man die Anweisungen irgendwie als "schneller" oder "langsamer" verfeinern? Auf welchem Intervall (Abschnitt) habt ihr euch am schnellsten bewegt? Wart ihr schneller auf der Strecke (6,8) oder (8,10)?

#### **Aktivität 4 Erst denken, dann zeichnen**

Beantworte diese Fragen, bevor du versuchst, den nächsten Graphen zu zeichnen:

#### **Fragen:**

- **A.** In welchem Intervall wirst du dich schneller bewegen? Von 0 bis 2 oder von 2 bis 4? Begründe deine Antwort.
- **B.** In welchem Intervall wirst du dich schneller bewegen? Von 0 bis 2 oder von 8 bis 13? Begründe deine Antwort.

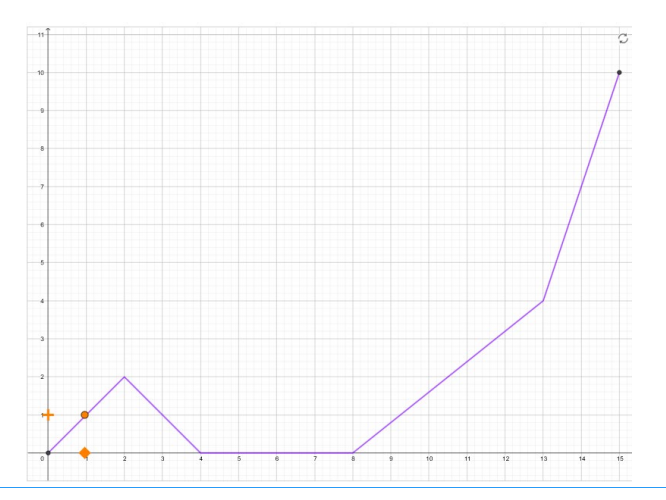

#### - **Selbstständiges Arbeiten:**

Im GeoGebra-Classroom verfolgt die Lehrkraft, wie die Schüler\*innen die Fragen beantworten. Er/sie bereitet verschiedene Antworten für die anschließende Diskussion vor. Dabei sollten insbesondere falsche Antworten angesprochen werden.

- **Gemeinsame Diskussion:**

Die Lehrperson spricht jede Frage an und regt an, verschiedene Meinungen zu diskutieren. Er/sie kann erwarten, dass einige Schüler\*innen argumentieren, dass die Abwärtsbewegung langsamer ist. Er/sie versucht, die Schüler\*innen dazu zu bringen, ihre Argumente zu artikulieren.

### **Beurteilen**

#### **Aktivität 5 Zeichne einen Graphen so, dass …**

Hier kannst du deinen eigenen Graphen zeichnen. Verwende den Schieberegler, um die Anzeige der Punkte ein- und auszuschalten, die du zum Erstellen des Graphen verwendest. Zeichne den Graphen nach den Anweisungen der Lehrkraft.

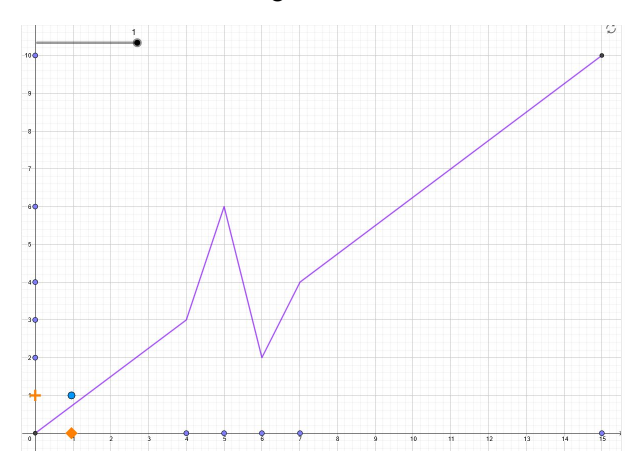

- a) Zeichne einen Graphen, so dass das Pluszeichen sich die ganze Zeit mit der gleichen Geschwindigkeit nach oben bewegt.
- b) Zeichne einen Graphen, so dass das Pluszeichen sich die ganze Zeit mit der gleichen Geschwindigkeit nach unten bewegt.
- c) Zeichne einen Graphen, so dass man sich von 0-3 am schnellsten bewegt, von 3-5 und von 5-8 gleich schnell jedoch in gegensätzliche Richtungen, von 8-11 bewegt man sich nicht und von 11-15 bewegt man sich nur ein Stück nach oben.

#### - **Gruppenarbeit/Paararbeit:**

Gruppen von Schüler\*innen versuchen zunächst den Graphen zu manipulieren. Anschließend folgen sie den Anweisungen der Lehrkraft (an der Tafel), um den Graphen anzupassen.

- **Gemeinsame Diskussion:** Während der selbstständigen Arbeit wählt die Lehrkraft verschiedene Lösungen aus und diskutiert anschließend deren Richtigkeit mit der Klasse. Gleichzeitig weist die Lehrkraft auf die Vielfalt der richtigen Lösungen hin.

#### **2. Stunde**

## **Aktivierung**

**Gemeinsame Diskussion:** Es soll auf die Navigationsaktivität zurückgegriffen werden und darauf, wie die Anweisungen präziser sein könnten. **Gibt es eine Situation, in der eine**  **präzise Navigation mit Hilfe von Zahlen notwendig wäre?** Am Ende der Unterrichtseinheit werden wir mit dem Computer navigieren, um den Graphen einzukreisen.

## **Erkunden**

Die Lehrkraft öffnet eine neue Klasse in GeoGebra für die nächste Aktivität unter diesem Link: <https://www.geogebra.org/m/qsrjwsjz> und teilt den neuen Link mit den Schüler\*innen.

#### **Aktivität 6 Punkte auf der Linie**

Schau dir die lila Linie genau an. Wenn du sie wie in der vorherigen Übung nachzeichnen würdest, wie müsstest du dich dann bewegen?

- a) Mit gleichbleibender Geschwindigkeit.
- b) Nach oben.
- c) Nach unten.
- d) So schnell wie ein Quadrat.
- e) Schneller als ein Quadrat.
- f) Langsamer als ein Quadrat.

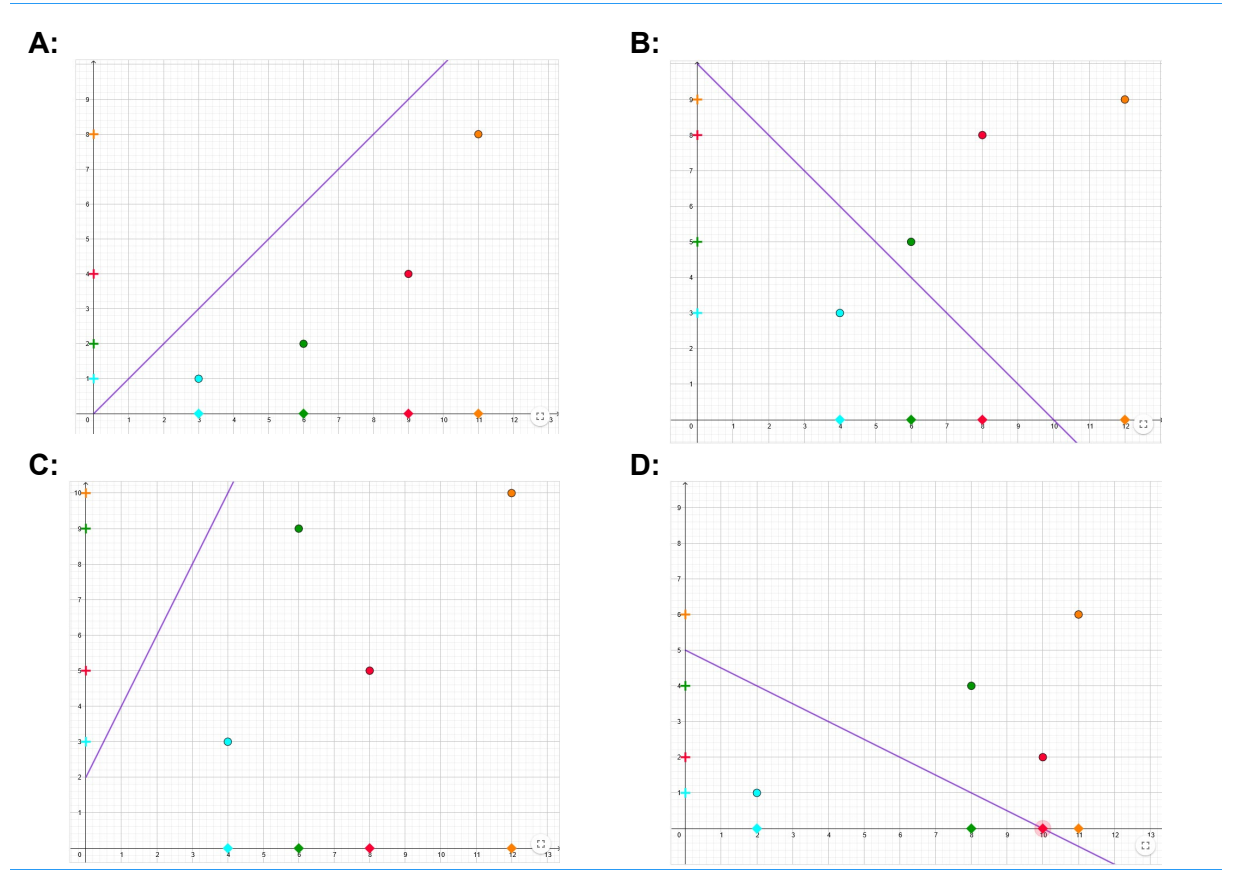

Wie groß ist die Entfernung zwischen den **blauen** und **grünen** Quadraten? Wie groß ist die Entfernung zwischen den **blauen** und **grünen** Kreuzen?

...................................................................................................................................................

Wie groß ist die Entfernung zwischen den **blauen** und **roten** Quadraten?

Wie groß ist die Entfernung zwischen den **blauen** und **roten** Kreuzen?

...................................................................................................................................................

Wie groß ist die Entfernung zwischen den **grünen** und **orangenen** Quadraten?

Wie groß ist die Entfernung zwischen den **grünen** und **orangenen** Kreuzen?

...................................................................................................................................................

Toll! Jetzt arbeitest du wie ein echter Mathematiker, der sich viele Details merkt. Schreibe als Nächstes auf, was dir aufgefallen ist, als du deine Antworten auf die vorherigen Fragen geschrieben hast.

...................................................................................................................................................

#### - **Einzelarbeit/Paararbeit:**

- Die Schüler\*innen arbeiten selbstständig. Bei der Anfertigung von Notizen können sich die ganze Klasse und die Lehrkraft auf ein einheitliches Notationssystem einigen. Das System kann sein: z.B. q: 2; k: 4 Die Lehrkraft teilt ihre Beobachtungen nicht mit den Schüler\*innen. Die Schüler\*innen sollten ermutigt werden, alles aufzuschreiben, was ihnen aufgefallen ist.

## **Erklärung**

#### **Gemeinsame Diskussion**

Die Lehrkraft macht sich fortlaufend Notizen zu den Beobachtungen der Schüler und stellt verschiedene Ideen und Formulierungen zur Diskussion. Anschließend stellt er Fragen zu jedem Graphen: **Wenn ich mich um 1 auf der x-Achse nach rechts bewege, um wie viel und in welche Richtung bewege ich mich dann auf der y-Achse?** Wenn ich mich auf der x-Achse um 2 nach rechts bewege, wie weit bewege ich mich dann auf der y-Achse? ... Wenn ich mich auf der x-Achse um **10 nach rechts** bewege, um wie viel bewege ich mich auf der y-Achse. Er/sie wird die gleichen Fragen weiterverwenden, wenn die Schüler\*innen die Regelmäßigkeit nicht bemerkt haben.

**Fazit der Diskussion** ist die Gleichheit der Brüche. Möglicherweise könnten die Schüler\*innen einwenden, dass die Differenz auf der x-Achse durch die Differenz auf der y-Achse geteilt werden sollte. In diesem Fall lassen wir sie die Zahlen erkunden und natürlich die schnellere Bewegung sollte durch die größere Zahl (im absoluten Wert) beschrieben werden. Daher werden wir Δy⁄Δx teilen.

Die Lehrkraft öffnet eine neue Klasse in GeoGebra für die nächste Aktivität unter diesem Link: <https://www.geogebra.org/m/u3zmca23> und teilt den neuen Link mit den Schüler\*innen.

Die Lehrkraft motiviert die Schüler\*innen, dass die eigentliche Herausforderung nun darin besteht, den Computer so zu steuern, dass der Graph gezeichnet wird, wie wir es bereits getan haben - nur viel genauer.

#### **Aktivität 7 Zahlen anpassen**

Schreibe die Zahlen in den Kästchen so um, dass der orangefarbene Punkt einen Graphen zeichnet. Jede Zahl gibt die Geschwindigkeit und die Richtung der Bewegung an, wie wir in den vorherigen Aktivitäten gelernt haben. Verwende Brüche!

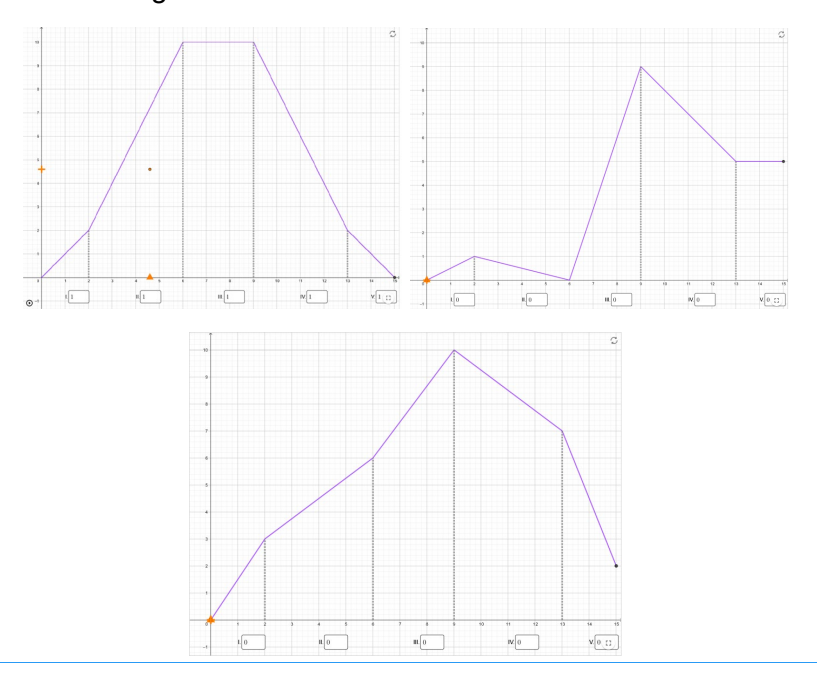

#### - **Gruppenarbeit/Paararbeit:**

In Zweiergruppen ordnen die Schüler\*innen die Zahlen zu und zeichnen den Graphen nach. Die Lehrkraft ermutigt sie, ihre Schätzungen zu überprüfen und Brüche zu verwenden. Um die Zahlen schneller zu überprüfen, genügt es das Dreieck zu verschieben, ohne die Grafik durchlaufen zu lassen.

## - **Gemeinsame Diskussion:** Gibt es eine andere richtige Lösung? Womit habt ihr die richtigen Zahlen ermittelt? Was bedeutet "1"? Was bedeutet "-1"? Wofür steht "2"? "Was bedeutet "-2"?

## **Beurteilen**

#### **Aktivität 8 Einen Graphen anpassen**

Verwende die Punkte auf dem Graphen, um den Graphen zu manipulieren. Verändere ihn so, dass der Computer deinen Graphen nachzeichnet, wenn du mit der Aufzeichnung beginnst.

- **A.** 0,0,0,0,0
- **B.** 1,1,0,1, -1
- **C.** 2, -1, 3, -3/2,1/2
- **D.** ... die Lehrkraft kann sich entsprechend der Leistungsstärke der Klasse weitere Aufgaben überlegen.
- **Wenn noch Zeit vorhanden ist (oder wenn noch weitere Übungen benötigt werden)** Die Lehrkraft erstellt einen "Beispiel"-Graphen an der Tafel - die Schüler\*innen erstellen denselben Graphen in ihren Applets und ordnen die Zahlen wiederum der Nachzeichnung des Graphen durch den Computer zu.
- **Gruppenarbeit/Partnerarbeit:**

Die Schülergruppen versuchen zunächst, den Graphen zu manipulieren. Anschließend folgen sie den Anweisungen der Lehrkraft (an der Tafel), um den Graphen anzupassen.

## - **Gemeinsame Diskussion:**

Während der Arbeitsphase wählt die Lehrkraft verschiedene Lösungen aus und bespricht dann deren Richtigkeit mit der Klasse. Gleichzeitig weist die Lehrkraft auf die Vielfalt der richtigen Lösungen hin.

Achtung! Das Applet zeichnet keinen Graph - es funktioniert nur im markierten Fenster von (0,0) bis (15,10).